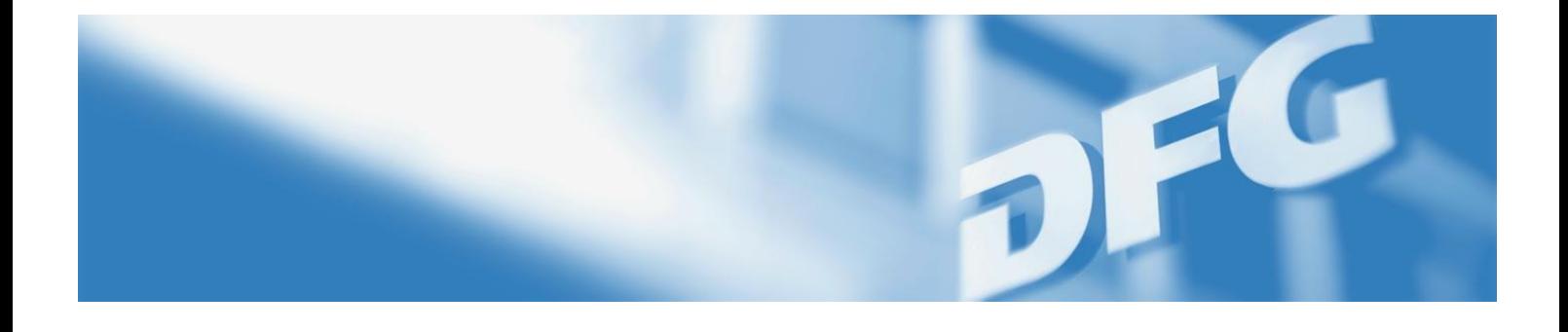

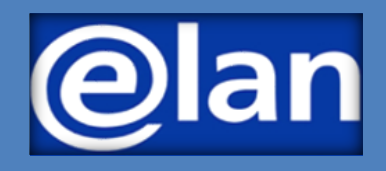

**Leitfaden für Gremienmitglieder**

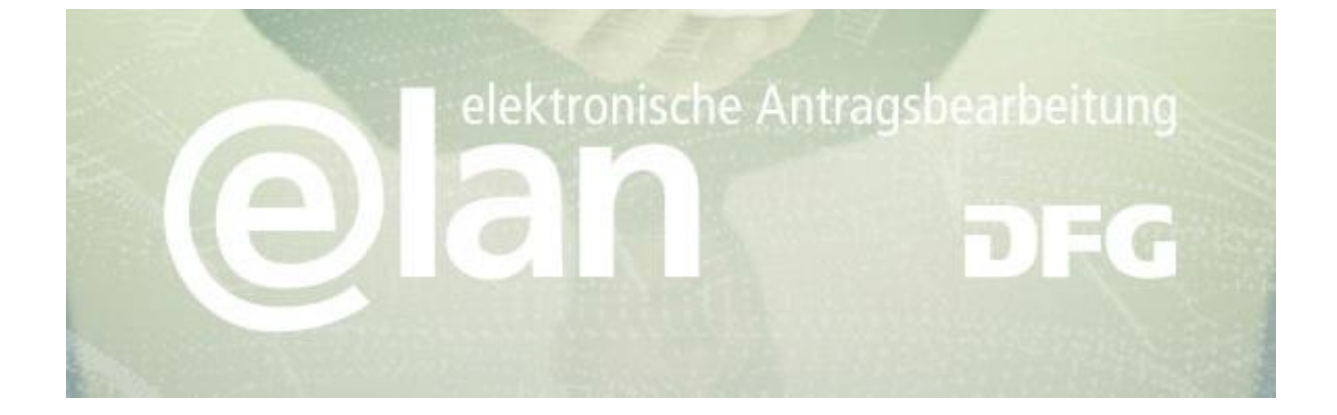

# **Inhalt**

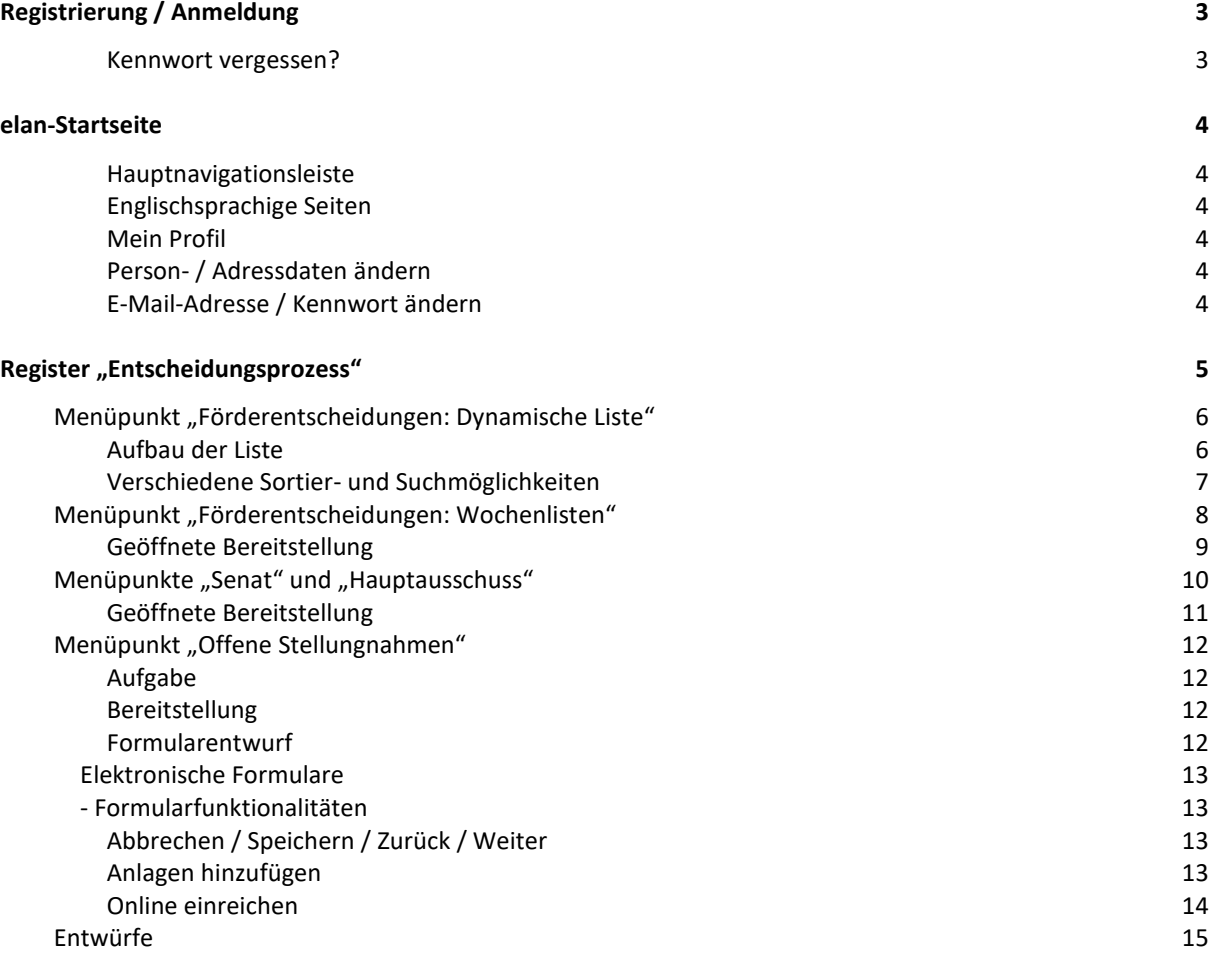

### **Kontakt**

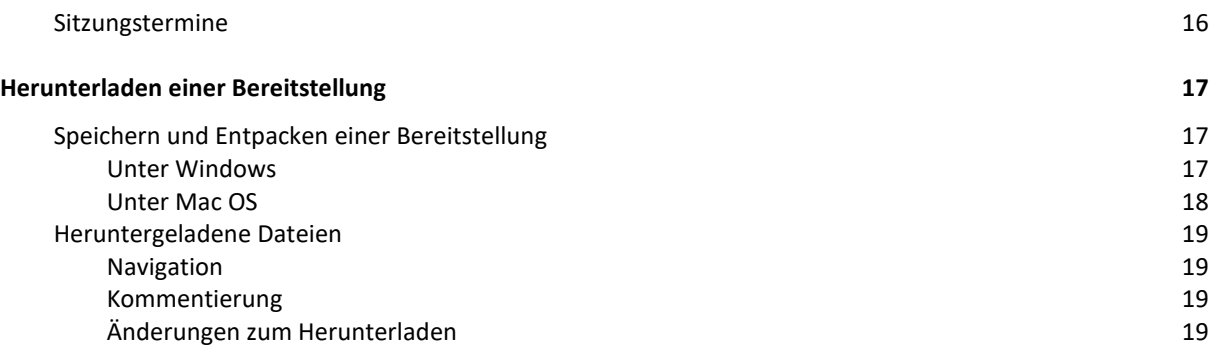

### **Kontakt**

Ergänzungswünsche und Anregungen zu unserem elan-Portal nehmen wir sehr gerne entgegen. Bitte wenden Sie sich an die elan-Hotline:

E-Mail: [elan.helpdesk@dfg.de](mailto:elan.helpdesk@dfg.de) Tel.: ++49 228 885-2900 DEC Nail: elan.helpdesk@dfg.de Tel.: ++49 228 885-2900

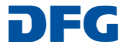

# <span id="page-3-0"></span>**Registrierung / Anmeldung**

- **1.** Vor der ersten Bereitstellung richtet die DFG für Sie ein Benutzerkonto ein und informiert Sie darüber mit einer E-Mail.
- **2.** Über den in der E-Mail enthaltenen Link gelangen Sie in den Registrierungsassistenten.
- **3.** Auf der ersten Registrierungsseite tragen Sie bitte Ihre in der E-Mail aufgeführten Zugangsdaten ein. Ihre E-Mail-Adresse ist dabei Ihr Benutzername.
- **4.** Anschließend werden Sie gebeten, ein neues Kennwort einzugeben.
- **5.** Damit ist die Registrierung abgeschlossen und Sie gelangen auf die Anmeldeseite von **[elan.dfg.de](https://elan.dfg.de/)**

### **SIE BRAUCHEN ...**

- eine Internetverbindung und einen Browser (z. B. Internet Explorer, Firefox) bei dem JavaScript aktiviert wurde.
- $\rightarrow$  ein Zip-fähiges Komprimierungsprogramm zum Auspacken der bereitgestellten Unterlagen
- $\rightarrow$  den Adobe Acrobat Reader ab Version 7 zum Lesen der bereitgestellten Dokumente, den Sie kostenlos aus dem Internet auf Ihren Computer laden können.

### **WISSENSWERTES**

Wurden Ihre Zugangsdaten fünfmal hintereinander nicht richtig eingegeben, wird der Zugang für **30 Minuten gesperrt**. Erst danach ist eine erneute Anmeldung möglich.

Aus Gründen der Sicherheit und zur Vermeidung von Überlasten wird **die Anwendung nach einer Stunde abgebrochen (Session Timeout),** wenn von Ihnen keine Eingaben mehr gemacht wurden.

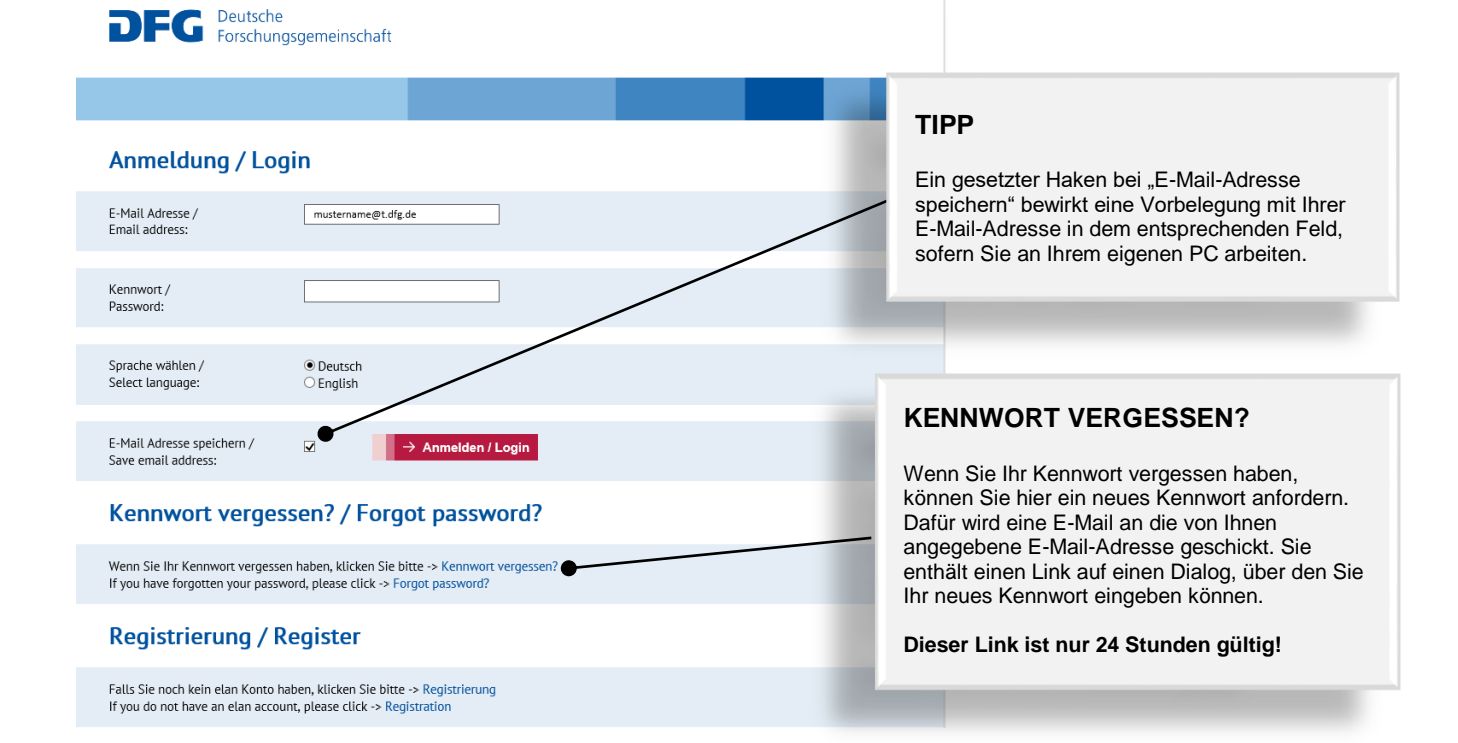

#### **Kontakt**

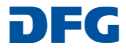

## <span id="page-4-0"></span>**elan-Startseite**

Auf der elan-Startseite finden Sie in der Hauptnavigationsleiste alle Funktionen des elan-Portals, für die Sie eine Zugriffsberechtigung haben.

Darüber hinaus werden Sie hier über Systemwartungen, Aktualisierungen der Portalfunktionen und über weitere Planungen informiert.

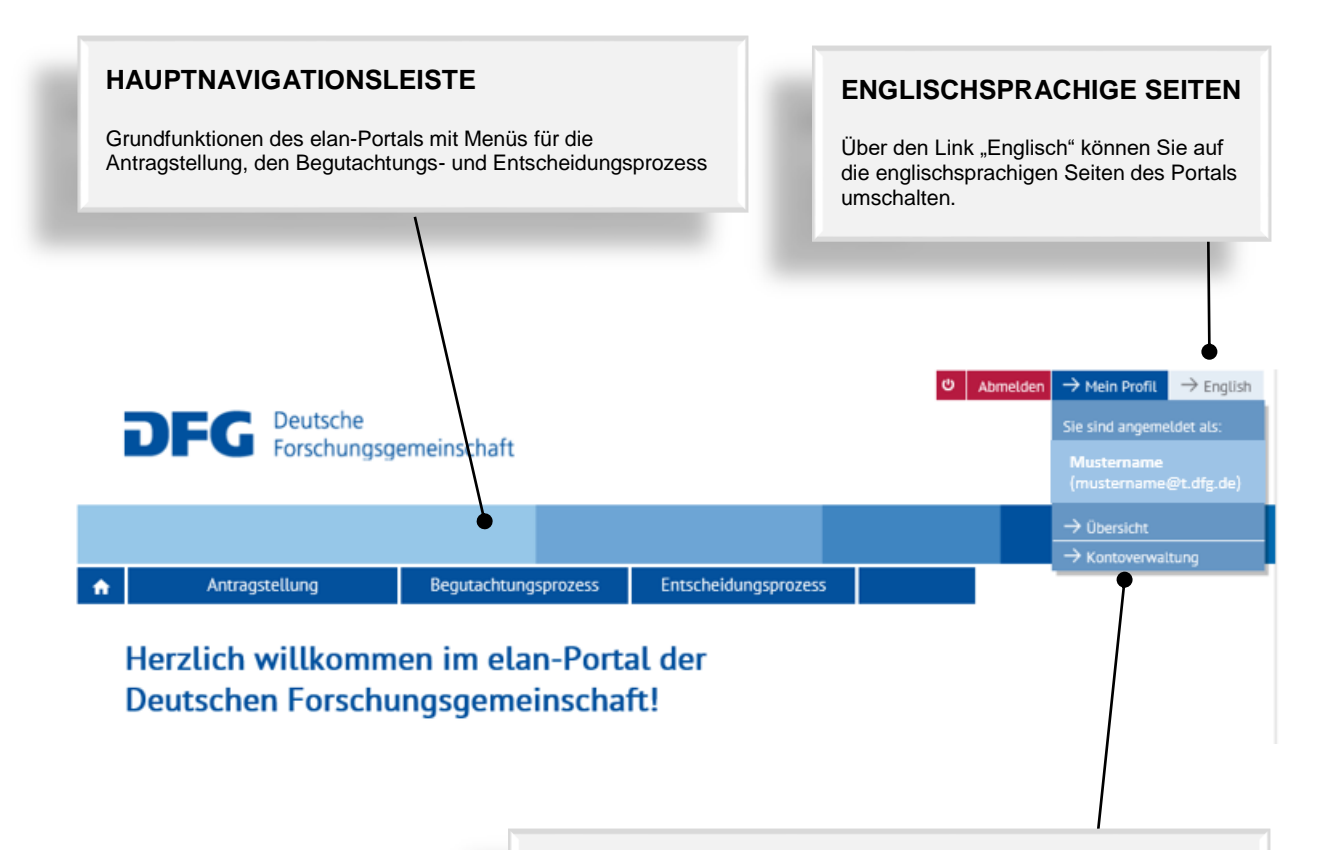

### **MEIN PROFIL**

### **PERSON- / ADRESSDATEN ÄNDERN**

Ihre Angaben zur Person und Ihre Adressdaten finden Sie unter dem Link "Übersicht".

### **E-MAIL-ADRESSE / KENNWORT ÄNDERN**

Die entsprechenden Informationen finden Sie unter dem Link "Kontoverwaltung".

**HINWEIS:** Ihr Benutzername ist die E-Mail-Adresse, über die die DFG mit Ihnen kommuniziert. Sollte sich diese E-Mail-Adresse ändern, korrigieren Sie diese bitte möglichst bald.

#### **Kontakt**

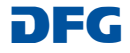

# <span id="page-5-0"></span>Register "Entscheidungsprozess"

Unter dem **Register "Entscheidungsprozess"** finden Sie alle relevanten Unterlagen zu Entscheidungen und zu Sitzungen in verschiedenen Menüpunkten sortiert.

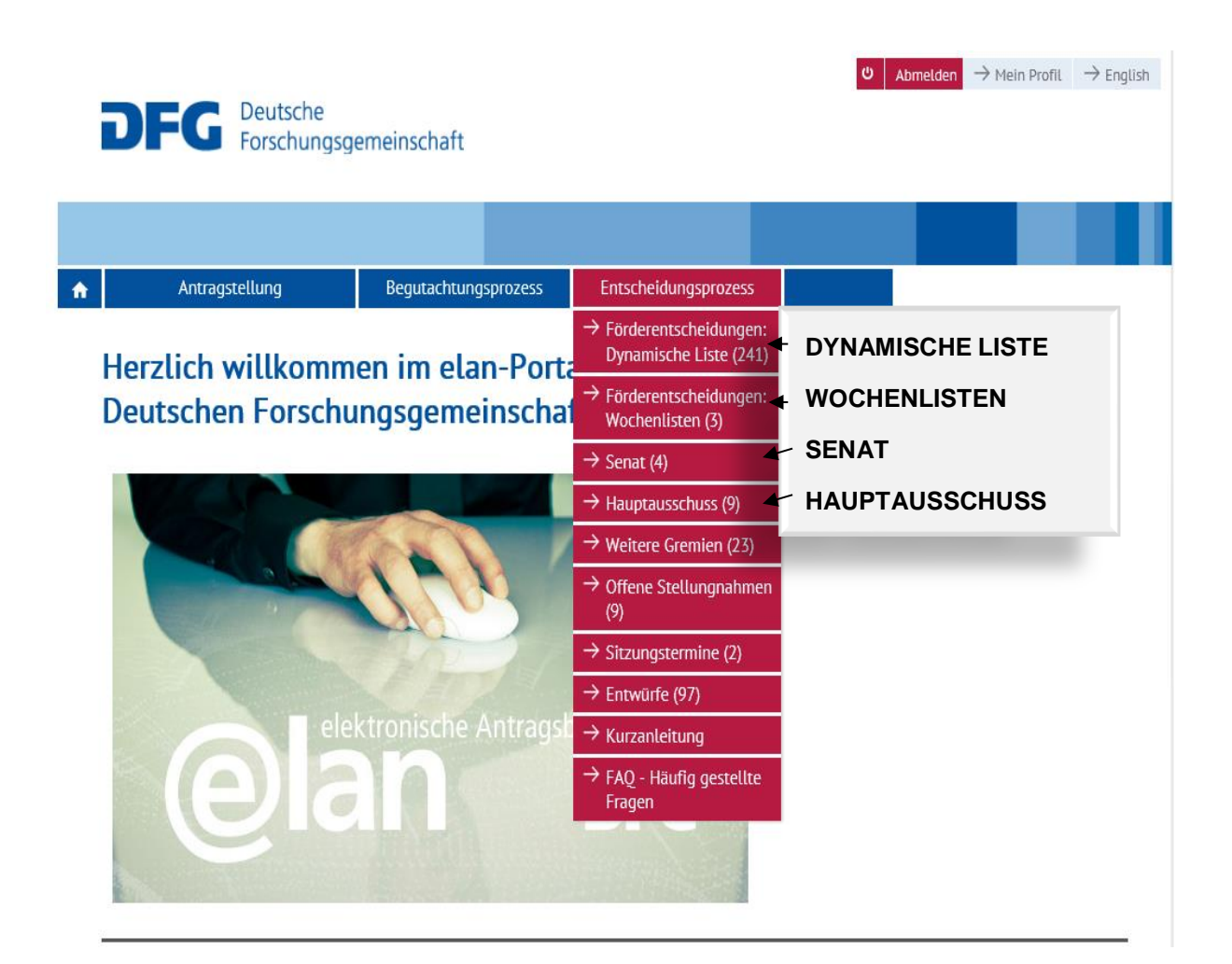

### **Kontakt**

Ergänzungswünsche und Anregungen zu unserem elan-Portal nehmen wir sehr gerne entgegen. Bitte wenden Sie sich an die elan-Hotline:

## <span id="page-6-0"></span>**Menüpunkt "Förderentscheidungen: Dynamische Liste"**

Entscheidungs

#### Unter dem Menüpunkt "Förderentscheidungen: **Dynamische Liste"** steht Ihnen eine dynamische Liste von Entscheidungsunterlagen zur Verfügung zu:

Antragstellung

 Einzelanträgen der Allgemeinen Forschungsförderung inkl. Wissenschaftliche Geräte und Informationstechnik und

Nachanträgen in den koordinierten Verfahren

### **WISSENSWERTES**

Nach Ablauf der Einspruchsfrist werden die Einträge **automatisch** aus der Liste entfernt.

### Persönlich / Vertraulich: Einzelvorlagen (dynamische Liste)

Begutachtungsprozess

Hier finden Sie eine Liste mit Entscheidungsvorschlägen zu Einzelanträgen in der Allgemeinen Forschungsförderung. Die in diese enthaltenen Anträge werden Ihnen hiermit zur Entscheidung vorgelegt. Wenn bis zum Ablauf der Frist kein Einspruch gegen die<br>Entscheidungsvorschläge in der Geschäftsstelle eingegangen ist, unterstellen wir Ihre Zustimmung z n. Besteh Bedenken gegen die Vorschläge und können diese nicht ausgeräumt werden, wird der Antrag - ebenso wie diejenigen Fälle, bei de mündliche Verhandlung vorgesehen ist - in der nächsten Sitzung des Hauptausschusses besprochen werden.

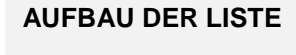

- Spalte Dok. mit einem Link auf die bereitgestellten Dokumente Angaben zur Verschweigefrist,
- zum Geschäftszeichen, zum Programm, zur Klassifikation und zu Antrags- und Bewilligungssummen
- den Titel des Antrages sowie die Daten des Antragstellenden

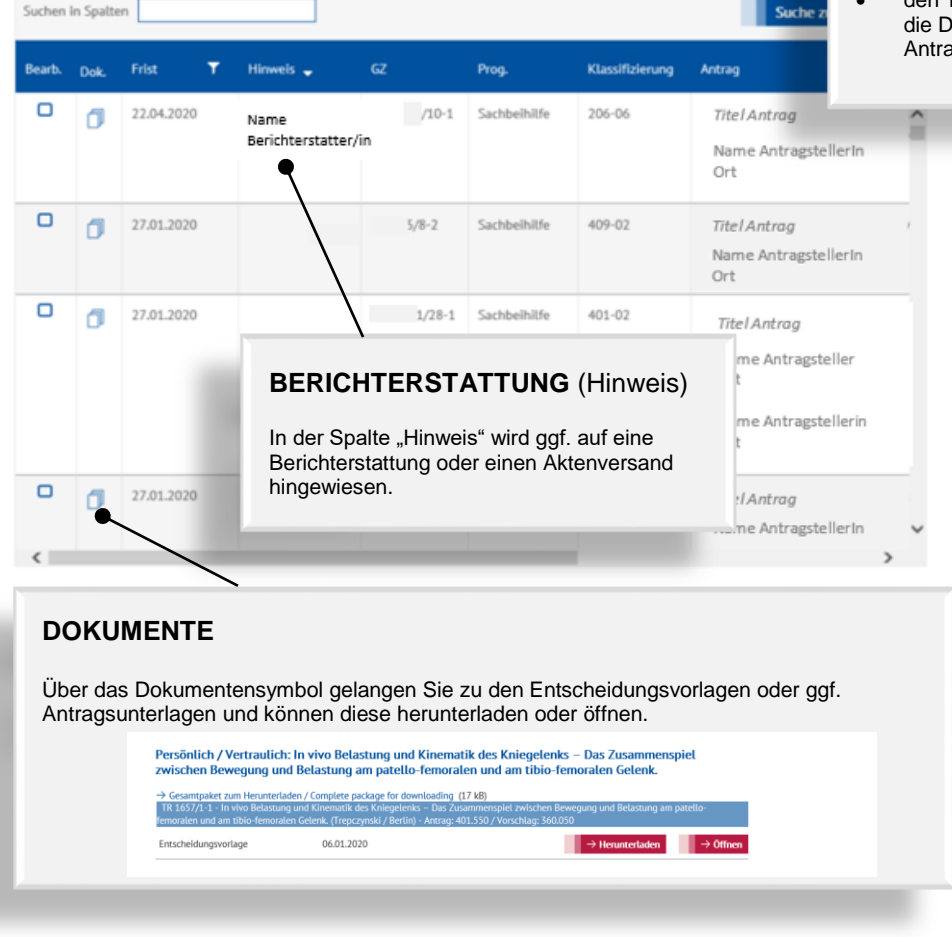

#### **Kontakt**

Ergänzungswünsche und Anregungen zu unserem elan-Portal nehmen wir sehr gerne entgegen. Bitte wenden Sie sich an die elan-Hotline:

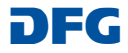

### <span id="page-7-0"></span>**VERSCHIEDENE SORTIER- UND SUCHMÖGLICHKEITEN:**

- Sortierung der Spalten auf- oder absteigend
- Freitextsuche inkl. Einschränkung der Anzeige über das Feld "Suchen in Spalten"
- Filterfunktion zur Eingrenzung der Ansicht
- Scroll Balken zur Navigierung innerhalb der Liste

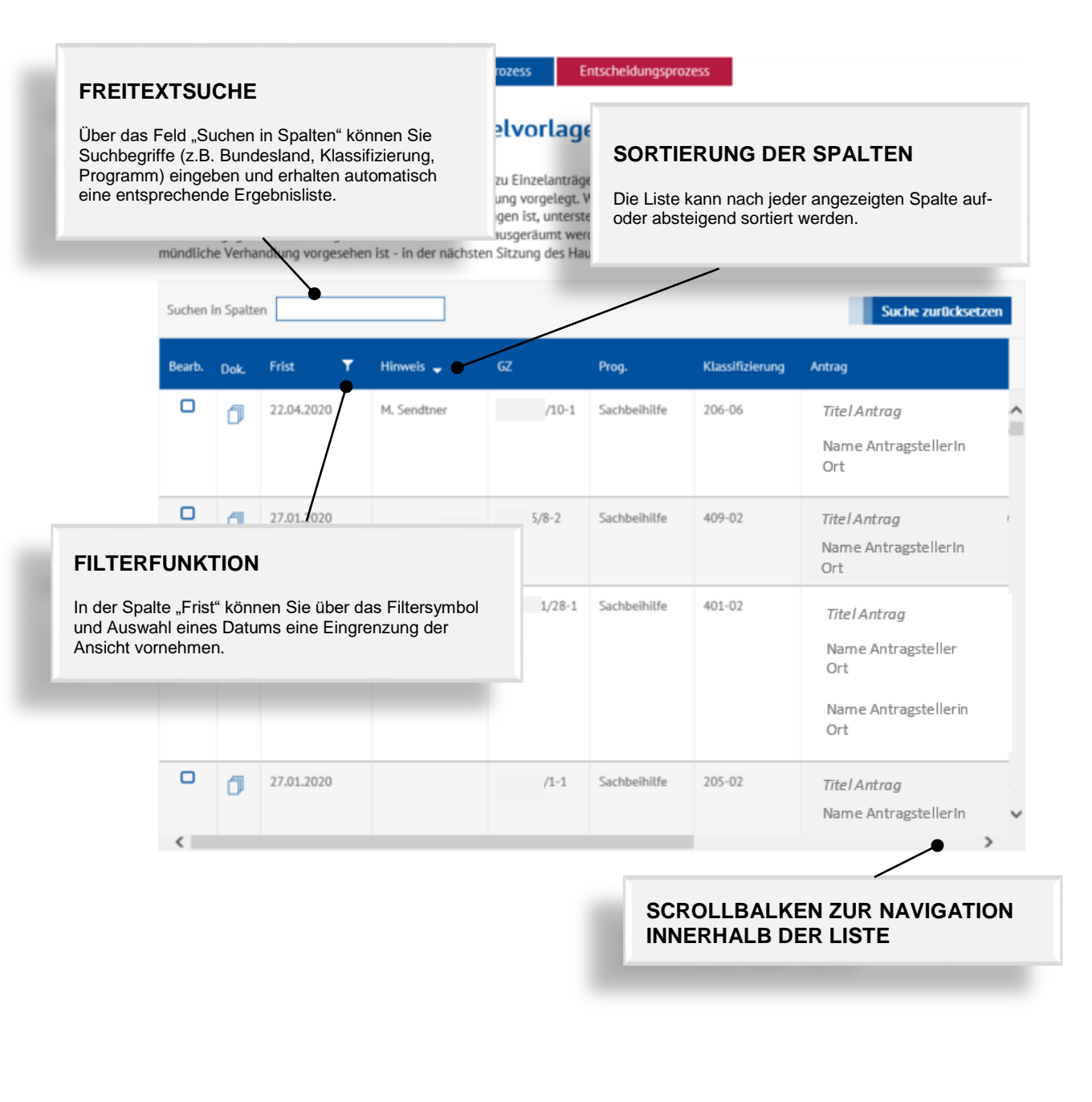

#### **Kontakt**

Ergänzungswünsche und Anregungen zu unserem elan-Portal nehmen wir sehr gerne entgegen. Bitte wenden Sie sich an die elan-Hotline:

## <span id="page-8-0"></span>**Menüpunkt "Förderentscheidungen: Wochenlisten"**

Unter dem Menüpunkt **"Förderentscheidungen: Wochenlisten"** finden Sie die Entscheidungsvorlagen in Form von PDFs, die jeweils mehrere Entscheidungsvorlagen zu einem Rahmen zusammenfassen (z.B. Schwerpunkte, Forschungsgruppen, Ausschreibungen), zu

- Anträgen in den koordinierten Programmen
- Ausschreibungen
- Forschungsgruppen-Initiativen

In der Übersicht erhalten Sie eine Liste aller aktuell für Sie bereitgestellten Unterlagen. Über den Link in der Spalte "Schlüssel" gelangen Sie zu den Dokumenten. Die Bezeichnung des Links setzt sich zusammen aus:

- eBer = Abkürzung für elektronische Bereitstellung
- 20 = Jahreszahl
- 347 = fortlaufende Nummer der Bereitstellungen in einem Jahr

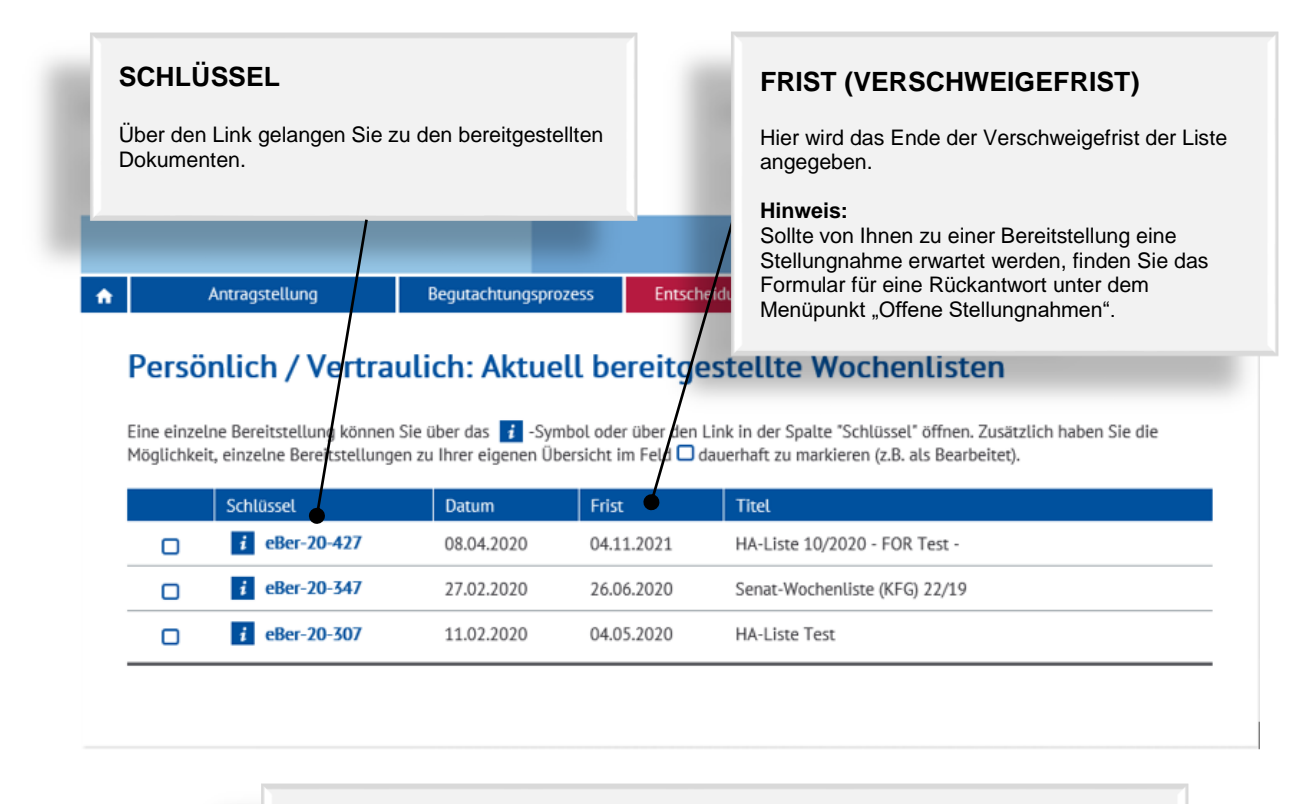

### **VERFALLSDATUM**

Jede Bereitstellung wird von der DFG mit einem Verfallsdatum versehen, das 3 Tage über die angegebene Frist hinausgeht. Sobald dieses Datum erreicht ist, wird die Bereitstellung im Portal gelöscht und in der Übersicht nicht mehr angezeigt.

#### **Kontakt**

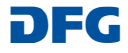

## <span id="page-9-0"></span>**GEÖFFNETE BEREITSTELLUNG**

### **Gesamtpaket zum Herunterladen**

Über diesen Link können Sie alle Dokumente der Bereitstellung als komprimierte Datei (Zip-Format) auf Ihren PC herunterladen und dort speichern. So können Sie auf alle bereitgestellten Dokumente auch ohne Internetverbindung zugreifen.

Bei einer **aktualisierten Bereitstellung** enthält das "Gesamtpaket zum Herunterladen" jeweils die aktuellen Versionen aller Dokumente der ursprünglichen und der aktualisierten Bereitstellung/en. Wenn Sie dieses Paket nun in demselben Ordner speichern, wie das Gesamtpaket zur ursprünglichen Bereitstellung, werden alle Dateien überschrieben. Das heißt auch Dateien, die Sie ggf. schon bearbeitet haben.

### **Änderungsprotokoll**

Ein Link "Änderungsprotokoll/Change log" wird nur dann angezeigt, wenn die Bereitstellung aktualisiert wurde. In dem Änderungsprotokoll sind die vorgenommenen Änderungen aufgeführt.

### **Meine Sicht / Gesamtsicht / Anträge nach Klassifizierung / Anträge nach Programm**

Eine Bereitstellung kann **in vier Sichten** unterteilt sein:

 $\blacktriangleright$  "Meine Sicht" auf die Dokumente der Anträge, für die Sie zuständig sind.  $\rightarrow$  . Gesamtsicht" auf das vollständige Dokumentenpaket inkl. der Dokumente aus "Meine Sicht".

**→** "Anträge nach Klassifizierung" auf die nach Fachgebiet, Fachkollegium, Fach sortierten Anträge.

**→** "Anträge nach Programm" auf die nach Programmen sortierten Anträge.

**In den letzten beiden Sichten werden keine Dokumente angeboten, sondern über die gezeigten Anträge in den entsprechenden Bereich der Gesamtsicht verlinkt.**

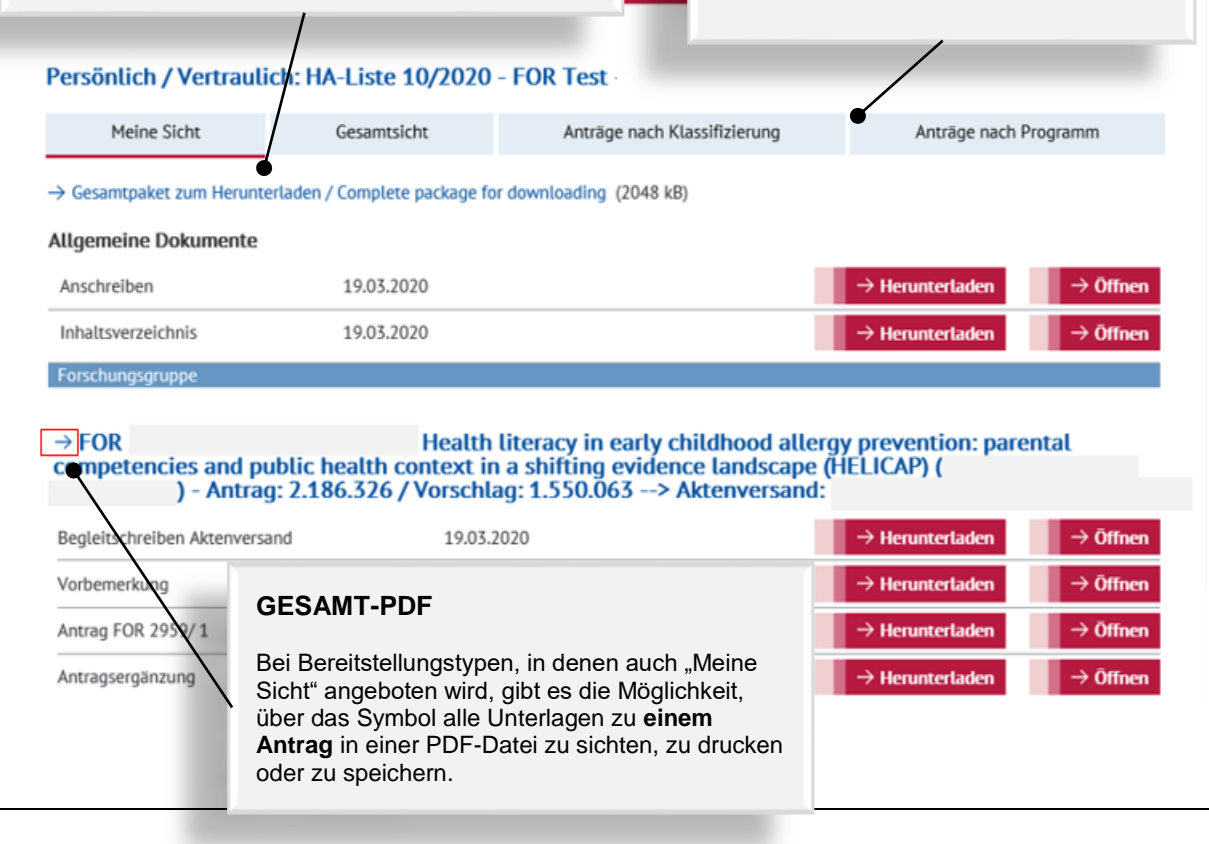

### **Kontakt**

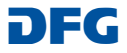

## <span id="page-10-0"></span>**Menüpunkte "Senat" und "Hauptausschuss"**

In den Menüpunkten "Senat" und "Hauptausschuss" finden Sie die Unterlagen zu den anstehenden Sitzungen des Senates und Hauptausschusses.

In der Übersicht erhalten Sie eine Liste aller aktuell für Sie bereitgestellten Unterlagen. Über den Link in der Spalte "Schlüssel" gelangen Sie zu den Dokumenten. Die Bezeichnung des Links setzt sich zusammen aus:

- eBer = Abkürzung für elektronische Bereitstellung
- $-20 =$  Jahreszahl
- 286 = fortlaufende Nummer der Bereitstellungen in einem Jahr

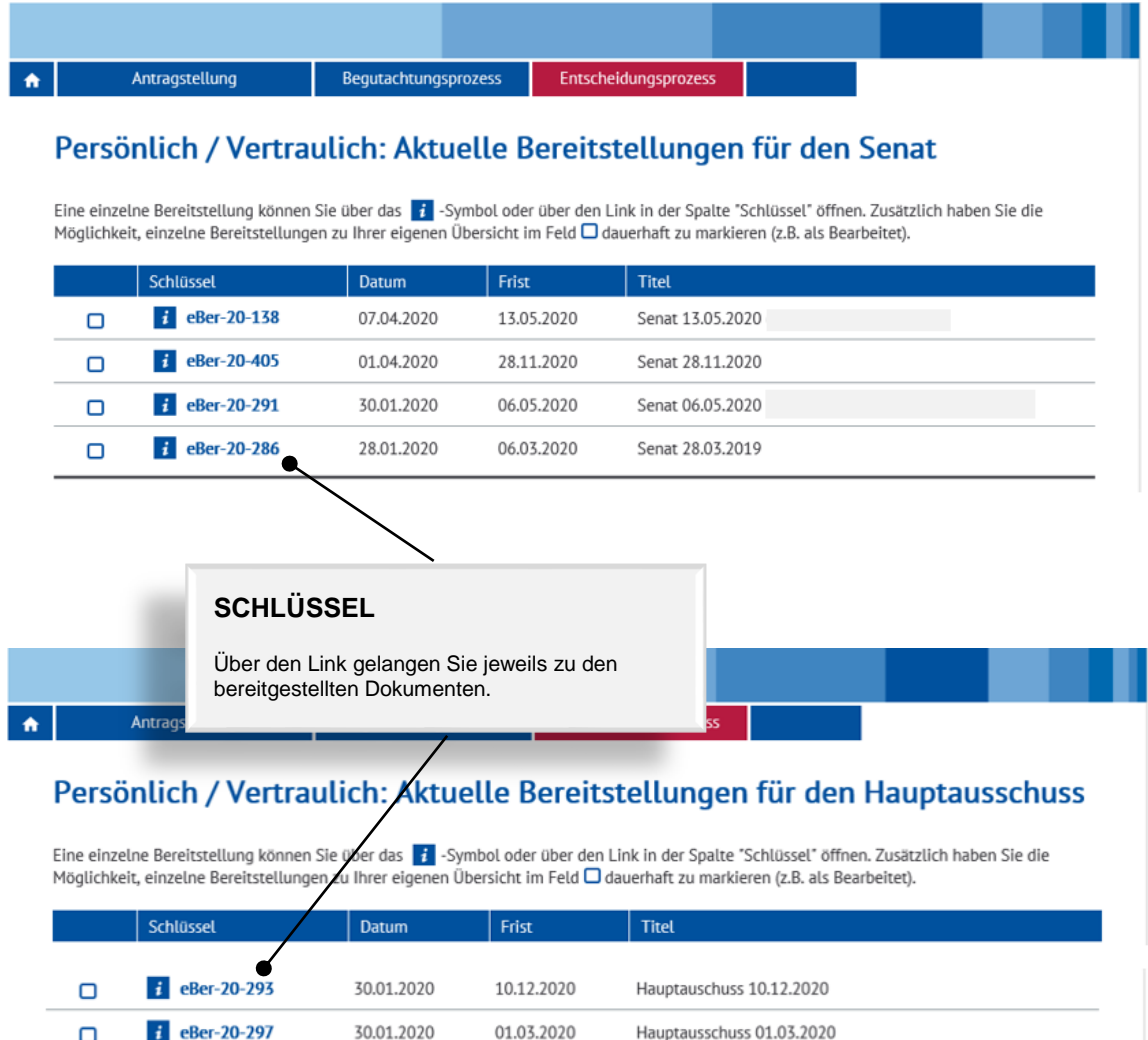

### **Kontakt**

 $\Box$ 

 $\Box$ 

Ergänzungswünsche und Anregungen zu unserem elan-Portal nehmen wir sehr gerne entgegen. Bitte wenden Sie sich an die elan-Hotline:

17.02.2020

31.05.2020

Hauptausschuss 17.02.2020

Hauptausschuss 31.05.2020

E-Mail: [elan.helpdesk@dfg.de](mailto:elan.helpdesk@dfg.de) Tel.: ++49 228 885-2900 DFG

 $\frac{1}{2}$  eBer-20-294

 $t$  eBer-20-298

30.01.2020

30.01.2020

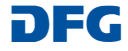

**Meine Sicht / Gesamtsicht**

**Sichten** unterteilt sein:

aus "Meine Sicht".

Gesamtsicht

Eine Bereitstellung kann **in verschiedene** 

**→** "Meine Sicht" auf die Dokumente der Anträge, für die Sie zuständig sind.  $\rightarrow$  **.**Gesamtsicht" auf das vollständige Dokumentenpaket inkl. der Dokumente

## <span id="page-11-0"></span>**GEÖFFNETE BEREITSTELLUNG**

### **Gesamtpaket zum Herunterladen**

Über diesen Link können Sie alle Dokumente der Bereitstellung als komprimierte Datei (Zip-Format) auf Ihren PC herunterladen und dort speichern. So können Sie auf alle bereitgestellten Dokumente auch ohne Internetverbindung zugreifen.

Bei einer **aktualisierten Bereitstellung** enthält das "Gesamtpaket zum Herunterladen" jeweils die aktuellen Versionen aller Dokumente der ursprünglichen und der aktualisierten Bereitstellung/en. Wenn Sie dieses Paket nun in demselben Ordner speichern, wie das Gesamtpaket zur ursprünglichen Bereitstellung, werden alle Dateien überschrieben. Das heißt auch Dateien, die Sie ggf. schon bearbeitet haben.

### **Änderungsprotokoll**

j<br>I Ein Link "Änderungsprotokoll/Change log" wird nur dann angezeigt, wenn die Bereitstellung aktualisiert wurde. In dem Änderungsprotokoll sind die vorgenommenen Änderungen aufgeführt.

Meine Sicht

 $\bullet$ > Änderungsprotokoll / Change log 30.01.2020

- $\rightarrow$  Änderungen zum Herunterladen / Changes to downloads (17 kB)
- $\rightarrow$  Gesamtpaket zum Herunterladen / Complete package for downloading (444 kB)

#### **Allgemeine Dokumente**

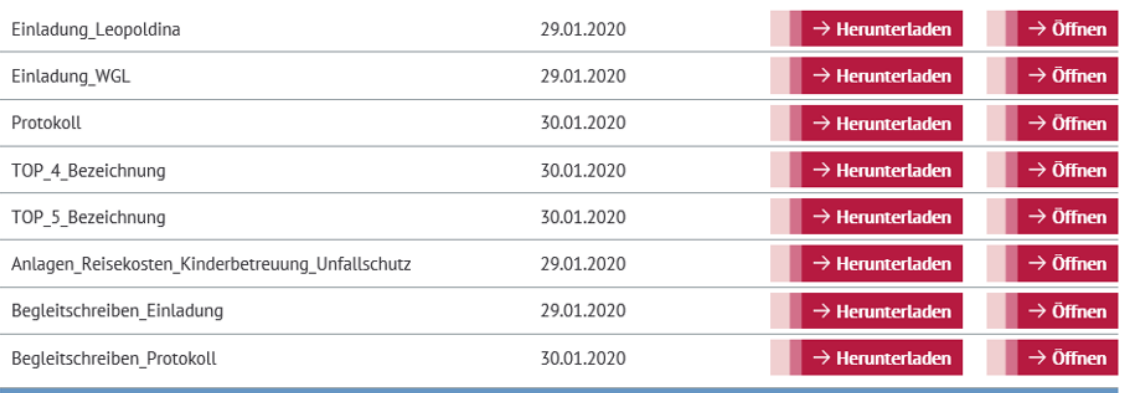

Einrichtung von Forschergruppen

### FOR 2733/1 - Sakralraumtransformation. Funktion und Nutzung religiöser Orte in Deutschland

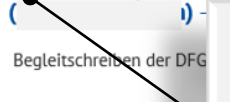

### **GESAMT-PDF**

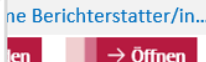

Bei Bereitstellungstypen, in denen auch "Meine Sicht" angeboten wird, gibt es die Möglichkeit, über das Symbol alle Unterlagen zu **einem Antrag** in einer PDF-Datei zu sichten, zu drucken oder zu speichern.

#### **Kontakt**

Ergänzungswünsche und Anregungen zu unserem elan-Portal nehmen wir sehr gerne entgegen. Bitte wenden Sie sich an die elan-Hotline:

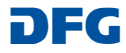

## <span id="page-12-0"></span>**Menüpunkt** "Offene Stellungnahmen"

Über den Menüpunkt "Offene Stellungnahmen" wird Ihnen eine Übersicht aller Anträge angezeigt, zu denen wir noch eine Stellungnahme erbitten.

Über diese Seite können Sie uns Ihre Stellungnahme auch elektronisch zuleiten.

### **WISSENSWERTES**

Sobald der Eingang Ihrer Stellungnahme von dem zuständigen Team registriert wurde, wird der entsprechende Eintrag aus der Liste entfernt.

### **AUFGABE**

Diese Buttons führen zu einem kontextabhängigen Formular, über das Sie Ihre Stellungnahme abgeben können.

## **Hinweis:**

Begutachtungsproze

Nähere Informationen zu elektronischen Formularen finden Sie auf der nächsten Seite.

## Liste der offenen Stellungnahmen

Antragstellung

Hier können Sie uns Ihre Stellungnahme elektronisch zuleiten. Klicken Sie dafür bitte den entsprechenden Link in der Spalte "Aufgabe" an. Falls Ihnen die Unterlagen elektronisch bereitgestellt wurden, können Sie über den Link in der Spalte "Bereitstellung" zu den Unterlagen navigieren. Zur Aktualisierung der Übersicht drücken Sie bitte Taste F5.

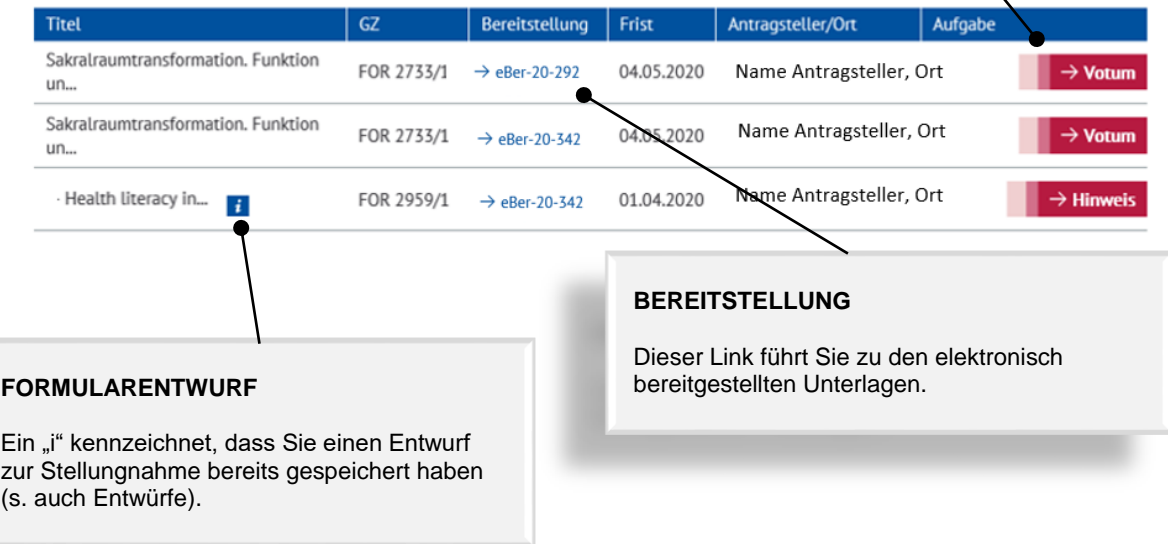

### **Kontakt**

 $\bullet$ 

Ergänzungswünsche und Anregungen zu unserem elan-Portal nehmen wir sehr gerne entgegen. Bitte wenden Sie sich an die elan-Hotline:

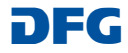

### <span id="page-13-0"></span>**Elektronische Formulare**

Für Stellungnahmen, Voten, Sitzungsteilnahmen werden elektronische Formulare angeboten.

### **WISSENSWERTES**

Abhängig vom Formulartyp steht Ihnen ein Eingabefeld für eine kurze Stellungnahme / Erläuterung zur Verfügung. **Sonderzeichen und Formeln dürfen in diesem Feld nicht eingegeben werden.**

### <span id="page-13-1"></span>**- Formularfunktionalitäten**

### <span id="page-13-2"></span>**ABBRECHEN / SPEICHERN / ZURÜCK / WEITER**

**3** Abbrechen **&** Speichern ... **4** Zurück  $\rightarrow$  Weiter Sie können mit der Schaltfläche: **Abbrechen** die Eingabe eines Unterformularsatzes, z.B. Erfassung der Antragstellenden und der zugeordneten Mittel, oder das gesamte Formular abbrechen. Ihre bis dahin nicht gespeicherten Angaben gehen dabei verloren, **Speichern / Unterbrechen** die Eingaben als Entwurf speichern, **Zurück** auf die vorhergehende Formularseite zurückgehen, Weiter **Weiter Weiter** die Formulareingabe fortsetzen.

### <span id="page-13-3"></span>**ANLAGEN HINZUFÜGEN**

Falls Sie eine ausführliche Stellungnahme abgeben oder spezielle Sonderzeichen und Formeln verwenden möchten, können Sie dem Formular – abhängig von dem Formulartyp - alternativ eine oder mehrere Anlagen hinzufügen.

Hier können Sie ggf. eine längere Stellungnahme als PDF-Datei (bitte ohne<br>Zugriffsbeschränkungen hinsichtlich des Lesens, Kopierens und Druckens)

Datei zum Hochladen auswählen ..

### **WISSENSWERTES**

- Sie können als Anlagen nur **PDF-Dokumente (bitte ohne Zugriffsbeschränkungen hinsichtlich des Lesens, Kopierens und Druckens)** hochladen.
- Bitte bemühen Sie sich um ein möglichst geringes Datenvolumen und verwenden Sie in den Dateinamen keines der folgenden Zeichen: \ / : \* ? " < > | , & { }
- **Dateien über 10 MB können nicht entgegengenommen werden.** Ist eine größere Datei zwingend erforderlich, können Sie diese auf einem Datenträger nachreichen. Bitte fügen Sie in diesem Fall anstelle des fehlenden Dokuments einen entsprechenden Hinweis bei.

### **Kontakt**

Ergänzungswünsche und Anregungen zu unserem elan-Portal nehmen wir sehr gerne entgegen. Bitte wenden Sie sich an die elan-Hotline:

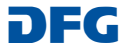

### <span id="page-14-0"></span>**ONLINE EINREICHEN**

Auf der letzten Formularseite wird Ihnen ein PDF-Dokument zur Überprüfung Ihrer Angaben und für Ihre Unterlagen angeboten.

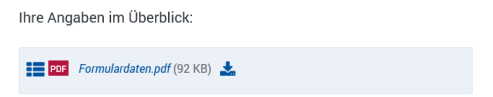

Über die Schaltfläche "Absenden" können Sie den Vorgang online einreichen.

### **WISSENSWERTES**

Die von Ihnen hochgeladenen Dateien werden von der DFG auf Virenfreiheit geprüft. Falls ein Virus erkannt wird, erfolgt keine Dokumentenübernahme. In diesem Fall werden Sie über eine entsprechende Meldung informiert.

#### **Kontakt**

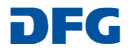

## <span id="page-15-0"></span>**Entwürfe**

Unter der Kategorie "Entwürfe" sind die Formulare aufgelistet, die Sie zwischengespeichert, aber noch nicht an die DFG weitergeleitet haben.

Über die Schaltfläche "Fortsetzen" können Sie die Bearbeitung des Formulars wieder aufnehmen.

### **WISSENSWERTES**

 Ein Entwurf wird **100 Tage** gespeichert. Über eine anstehende Löschung werden Sie mit einer E-Mail informiert. Die Frist können Sie über die dann angebotene Schaltfläche oder durch die Bearbeitung des Entwurfs um weitere 100 Tage verlängern.

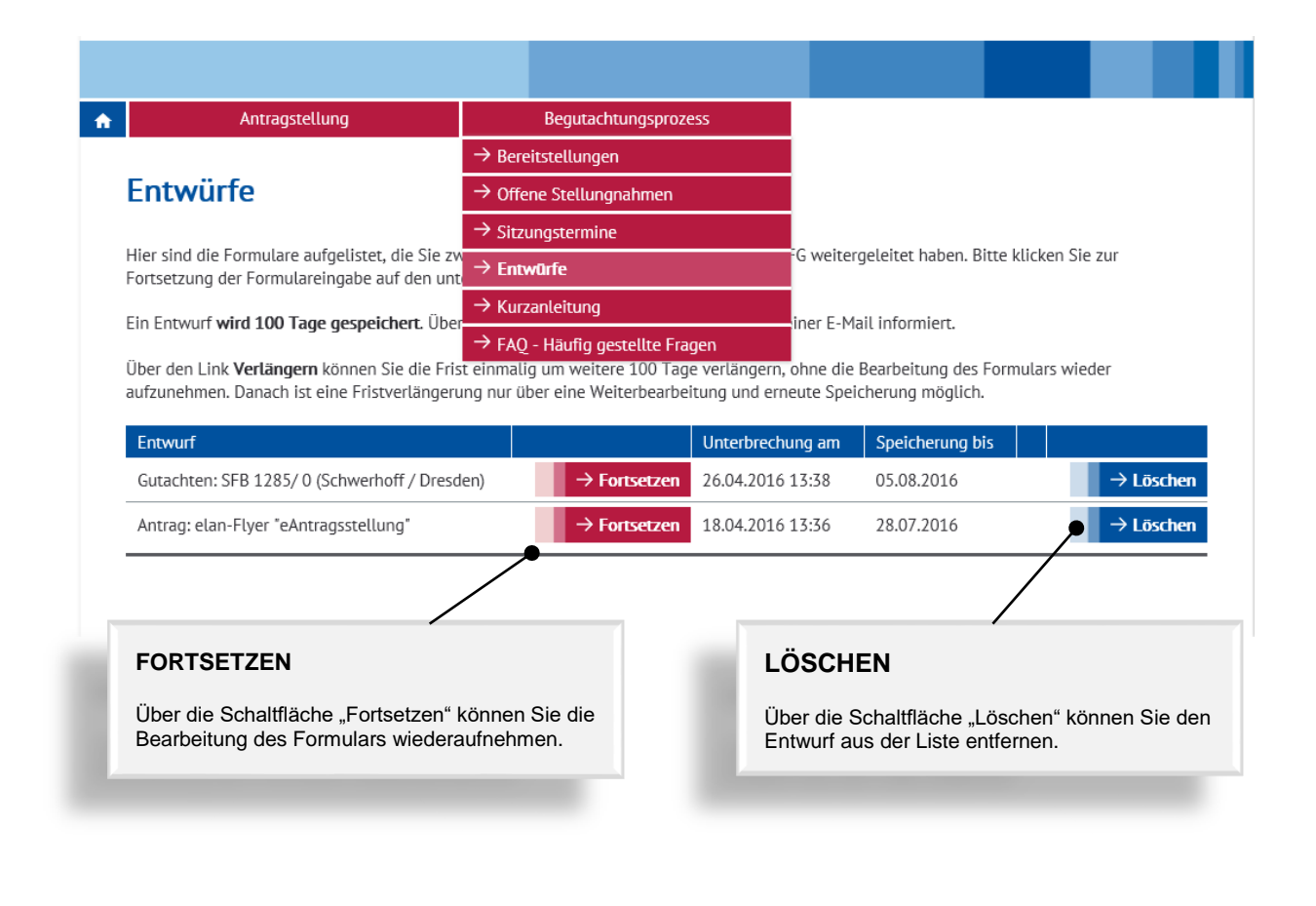

#### **Kontakt**

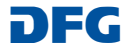

## <span id="page-16-0"></span>**Sitzungstermine**

Unter "Sitzungstermine" wird Ihnen eine Übersicht Ihrer anstehenden Sitzungstermine angezeigt.

Über diese Seite können Sie uns Ihre Zu-/Absage elektronisch zuleiten.

### **WISSENSWERTES**

Sobald der Eingang einer Absage von dem zuständigen Team registriert wurde, wird der entsprechende Sitzungstermin aus der Liste entfernt.

Bei einer Zusage bleibt der Listeneintrag bis zum Fristablauf bestehen, ein Formular wird nicht mehr angeboten.

### **RÜCKMELDUNG**

Dieser Link führt zu einem Formular, über das Sie den Sitzungstermin bestätigen oder absagen können.

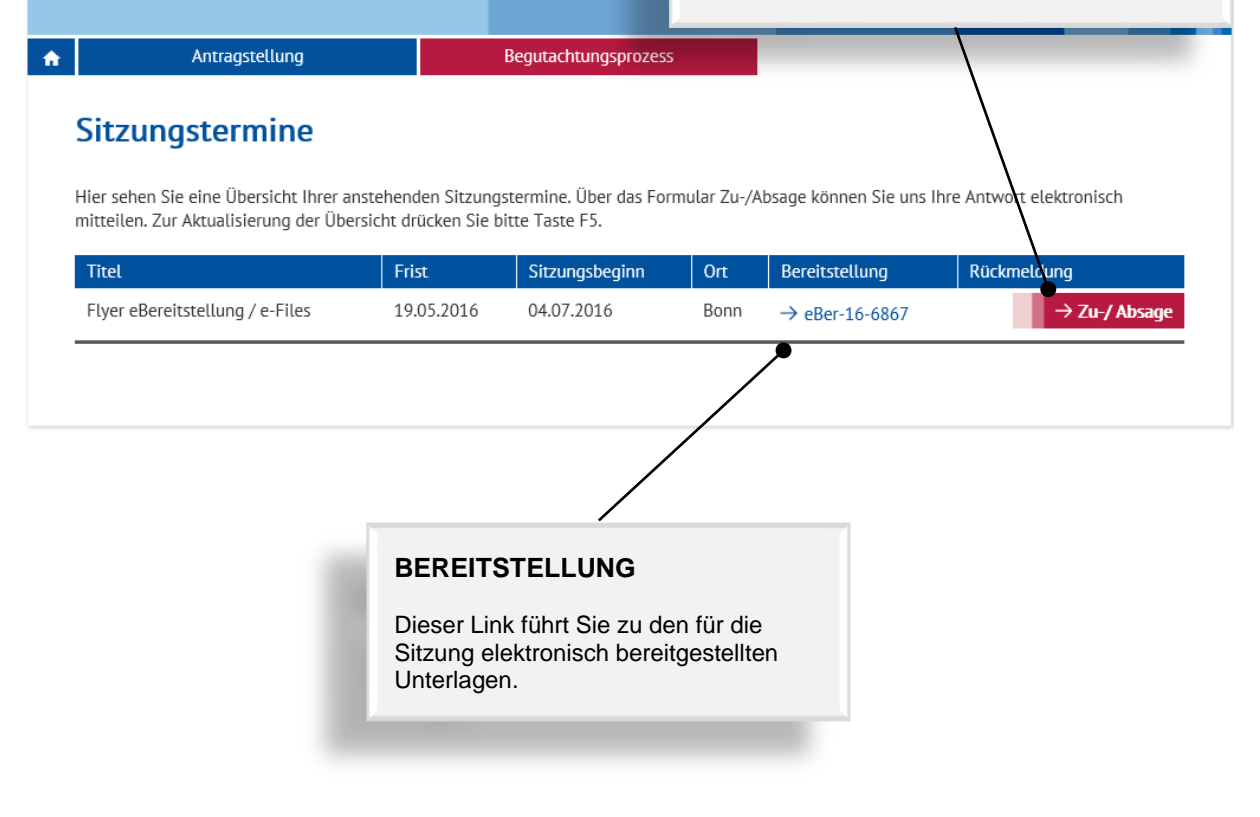

### **Kontakt**

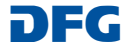

# <span id="page-17-0"></span>**Herunterladen einer Bereitstellung**

## <span id="page-17-1"></span>**Speichern und Entpacken einer Bereitstellung**

Damit Sie unabhängig von einer Internet-Verbindung die Dokumente sichten können, sollten Sie eine Bereitstellung über den Link "Gesamtpaket zum Herunterladen" auf Ihren Computer herunterladen.

### <span id="page-17-2"></span>**UNTER WINDOWS**

### **WISSENSWERTES ZUM DATENSCHUTZ**

**Bitte beachten Sie, dass die in diesem Portal zur Verfügung gestellten Dokumente nur für die in dem jeweiligen Anschreiben genannten Zwecke verwendet werden dürfen.**

- 1. Um die eBereitstellung auf die eigene Festplatte zu speichern, muss in der Bereitstellungsübersicht der Link "Gesamtpaket zum Herunterladen" angeklickt werden.
- 2. In dem Dialogfeld wählen Sie bitte den Button "Speichern": Möchten Sie "gesamtpaket\_eBer-20-401\_432969208.zip" (3,09 MB) von "elan-t.dfg.de" speichern? Speichern v Abbrechen
- 3. In dem nächsten Dialogfenster wählen Sie bitte den Button "Öffnen":

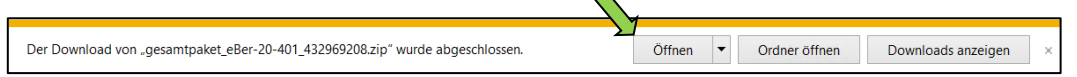

4. Wählen Sie hier bitte die Funktion "Entpacken" und öffnen Sie die Unterlagen nicht über den ZIP-File:

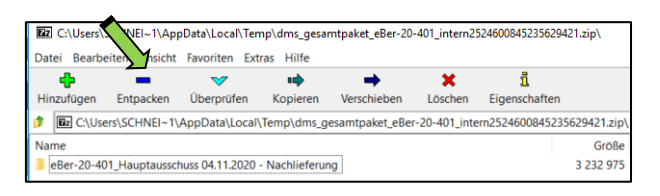

5. Nach der Auswahl des gewünschten Speicherortes bestätigen Sie die diesen über den Button "OK".

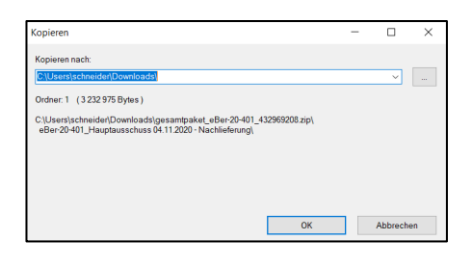

6. Bitte öffnen Sie die heruntergeladene Bereitstellung über das index.htm und erhalten die gleiche Ansicht wie im elan Portal:

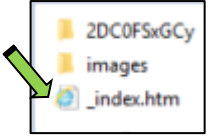

#### **Kontakt**

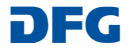

### <span id="page-18-0"></span>**UNTER MAC OS**

- 1. Um die eBereitstellung auf die eigene Festplatte zu speichern, muss in der Bereitstellungsübersicht der Link "Gesamtpaket zum Herunterladen" angeklickt werden.
- 2. Die Datei "getContent.zip" wird im Downloads-Ordner gespeichert und automatisch in einen Ordner entpackt, der den eBereitstellungs-Schlüssel als Namen trägt.

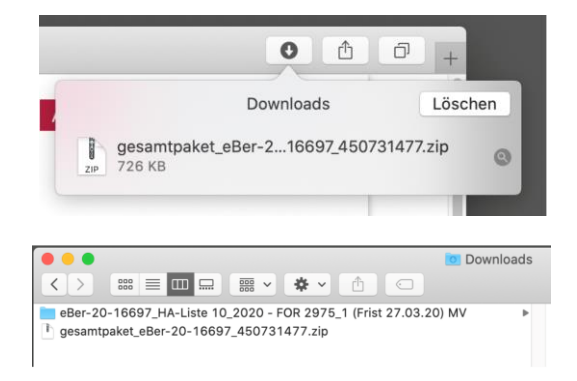

3. Nach Abschluss des Ladeprozesses können die Dateien weiterhin im Finder (Ordner Downloads) geöffnet oder von dort verschoben werden.

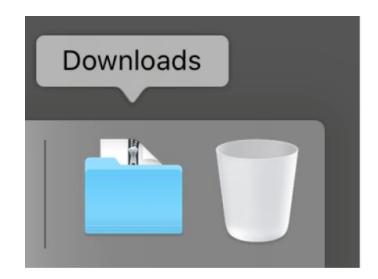

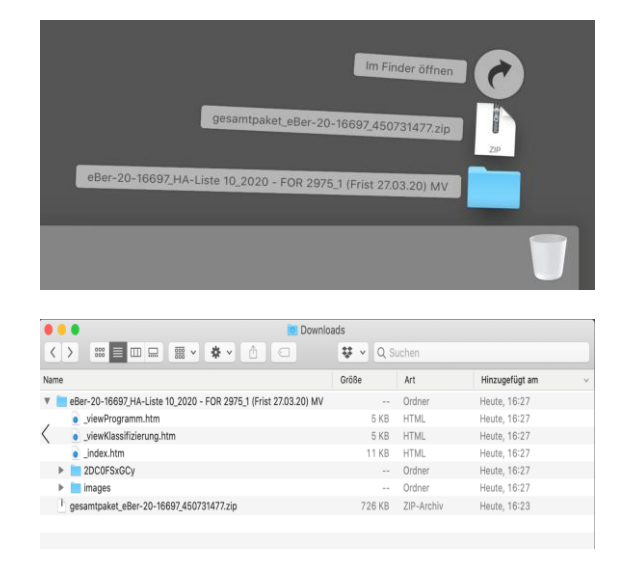

4. Um eine Übersicht aller bereitgestellter Dokumente zu erhalten, öffnen Sie bitte die Datei ..\_index.htm". Ggf. erscheint eine weitere Abfrage, ob Sie diese Datei wirklich öffnen möchten, die Sie bitte bestätigen. Von dort können Sie wie in der online Ansicht zu den einzelnen Anträgen navigieren und die dazugehörigen Dokumente öffnen.

### **Kontakt**

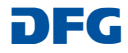

## <span id="page-19-0"></span>**Heruntergeladene Dateien**

Nach dem Herunterladen des Gesamtpaketes wird auf Ihrem Computer ein Ordner mit dem Kurztitel der Bereitstellung angelegt:

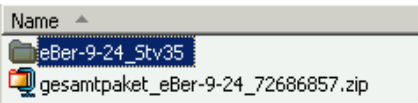

### <span id="page-19-1"></span>**NAVIGATION**

Für die Navigation in den Dokumenten steht Ihnen die Datei "index.htm" für die Gesamtsicht sowie ggf. die Datei "\_indexMyView.htm" für "Meine Sicht" zur Verfügung:

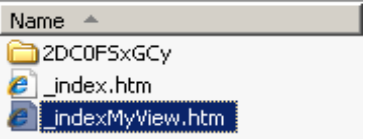

### <span id="page-19-2"></span>**KOMMENTIERUNG**

Die heruntergeladenen PDF-Dokumente können Sie mit den mitgelieferten Funktionen kommentieren:

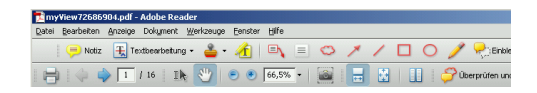

### <span id="page-19-3"></span>**ÄNDERUNGEN ZUM HERUNTERLADEN**

Wurde eine Bereitstellung aktualisiert, können Sie sich über diesen Link die geänderten oder neu hinzugefügten Dokumente zu dem bereits auf Ihrem PC gespeicherten Gesamtpaket herunterladen. Geänderte Dokumente überschreiben dabei die bereits lokal gespeicherten Einzeldokumente.

Auch die Navigations-Dateien "\_index..." werden aktualisiert. Die Änderungen werden detailliert in der Datei "changes.htm" aufgeführt:

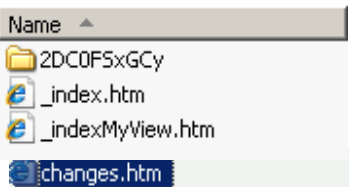

Über den Link "Gesamtpaket zum Herunterladen" können Sie das vollständige aktualisierte Paket auf Ihrem PC speichern.

### **Kontakt**

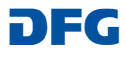